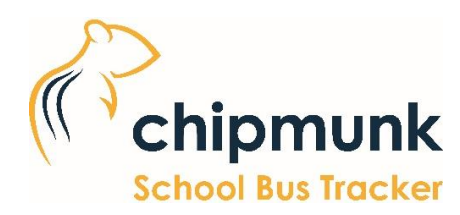

# **User Guide**

#### **Welcome Page**

- This page contains a short greeting message and summary of the app.
- A disclaimer is shown after tapping Next and must be agreed to before continuing.

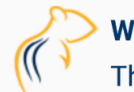

**Welcome to Chipmunk** The school bus tracking app!

This app allows you to see estimated arrival times for your student's transportation to and from school and receive alerts.

Since this app is used by school districts across the continent, there will be a few setup steps to ensure you have access to all the information you need.

Please contact your school district for assistance if needed.

**NEXT** 

#### **Quick Code Page**

- This page is used to determine what endpoint we connect to.
- A school transportation department must have at least one Quick Code.

**Note**: Multiple Quick Codes and entries are allowed in the Select Transportation Authority dropdown (One for each school board, one for their consortium, etc.)

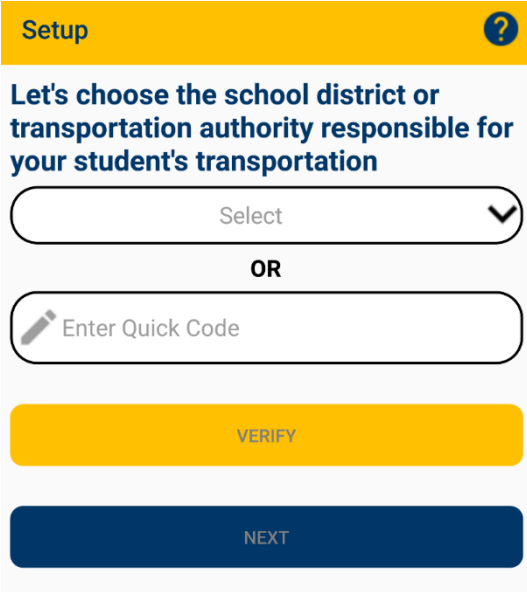

#### **Login Page**

- This is the user log in page.
- The login information is the same as their Parent Portal account on BusPlanner Web.

**Note**: If you don't have an account, there is the option to create one by tapping the **Create An Account** button.

#### $\leftarrow$ Login

#### Time to log in

0

Log in with your parent portal account or create a new account now

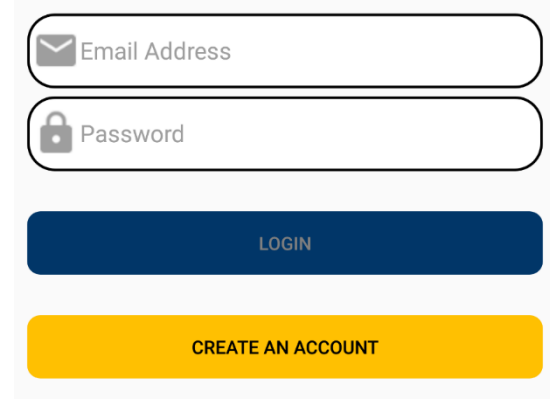

## **Create Account Page**

- The user can create a new account here by entering in the required information.
- Cancelling will bring them back to the Login page.

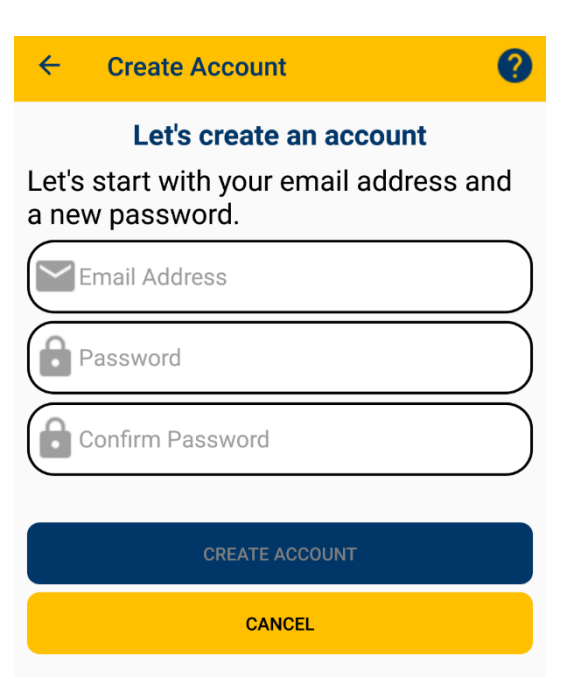

## **My Students Page**

- The first time a user enters this page, a popup will give them information on how to use it.
- The done button  $\bullet$  in the bottom left only appears when going through setup. When they have arrived here from the **Menu** on the **Main Page**, they can use the back button to return to the main page.
- The **+** button allows them to add a student. **Tip**: Students can be removed by tapping and holding, or swiping the student.
- If they tap on a student it will take them to their Student Info page.

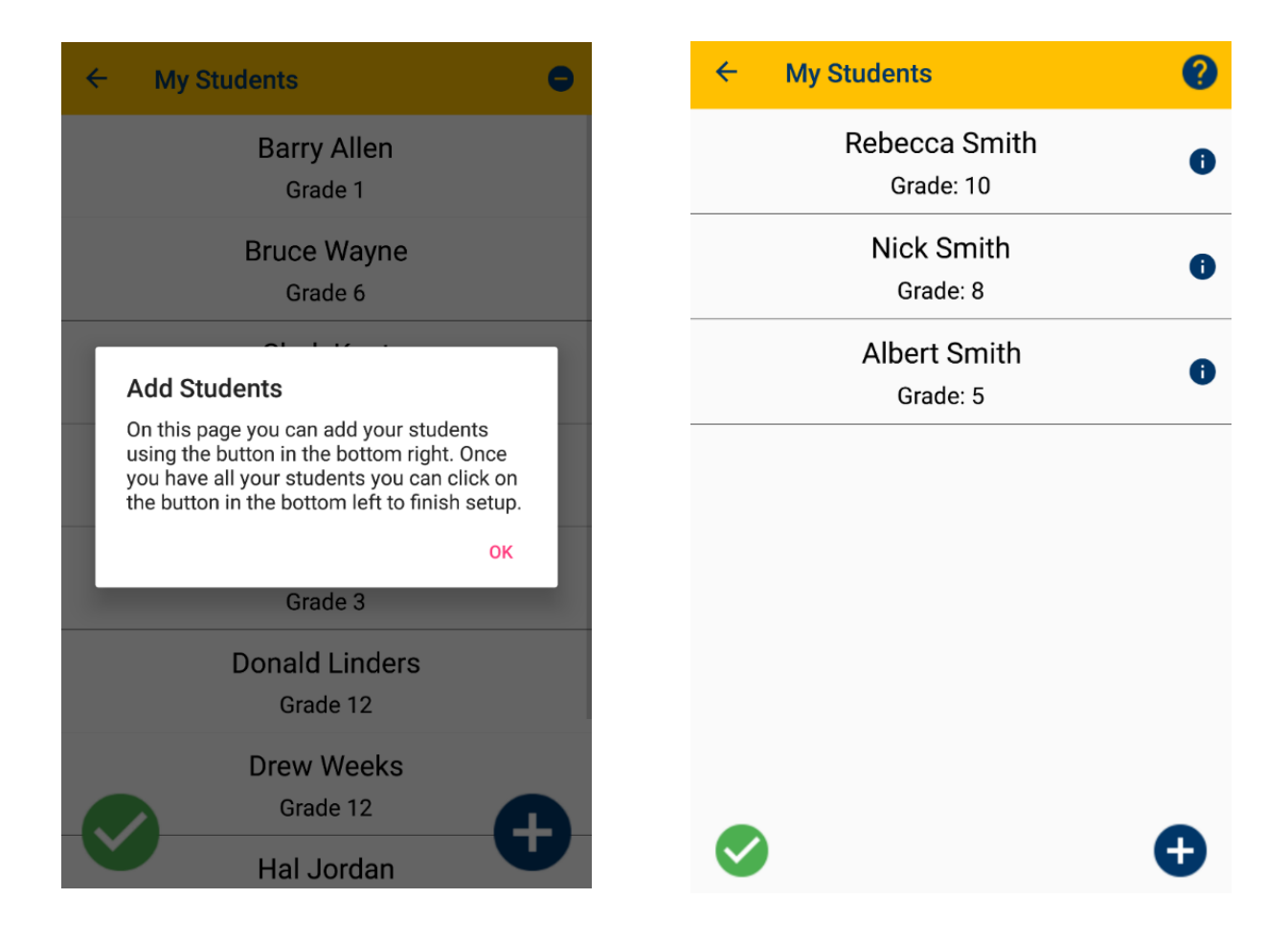

## **Add Student Page**

- The user can add a student on this page.
- The required information is customized based on the school transportation department's BusPlanner Web settings; it will be the same as adding a student in BusPlanner Web.

#### Please enter the information of the student you would like to add

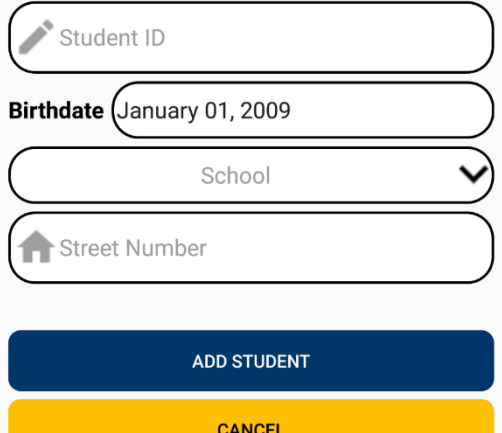

## **Student Info Page**

- The student information page has two tabs.
- One shows general information like their **School**, **Grade** and **Addresses** while the second shows their **Transportation Information**.

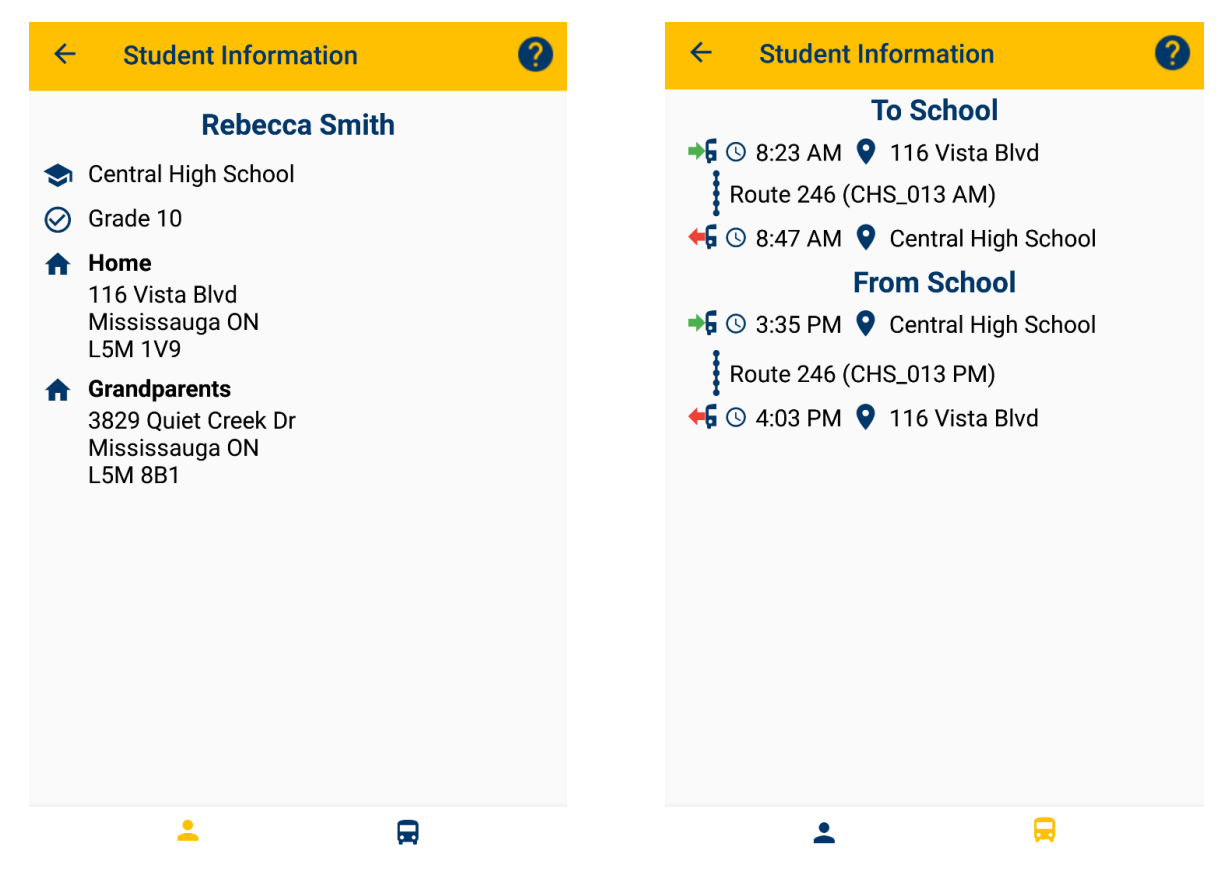

#### **Main Page – Alerts Tab**

- The main page of Chipmunk has three tabs. It also has a menu that appears by tapping the icon in the
	- top-left  $\equiv$
- This tab shows any alerts that are applicable to the user.

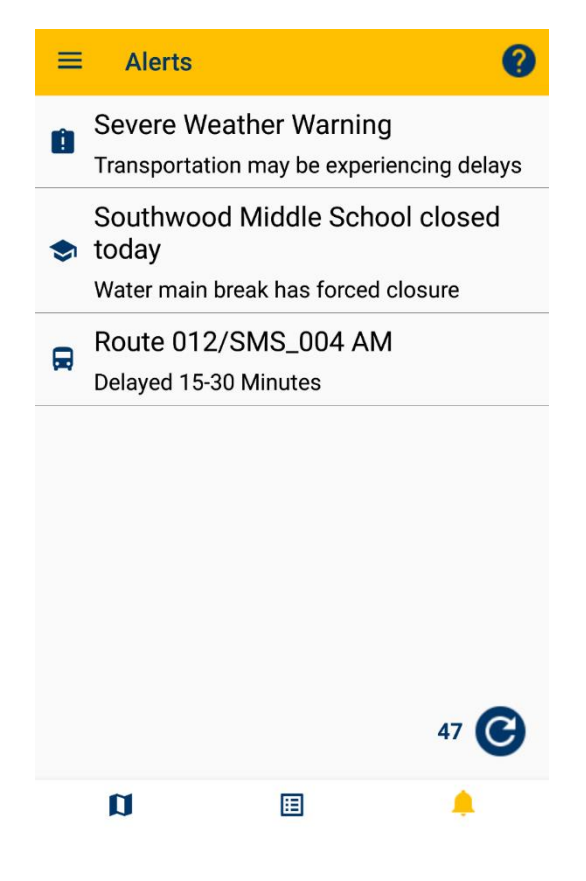

#### **Main Page – ETA Tab**

- This tab on the main page gives the Estimated Time of Arrival (ETA) for all the transported students that the user has added.
- Like the other tabs, it will automatically refresh every minute by default, or when the refresh button is pushed.

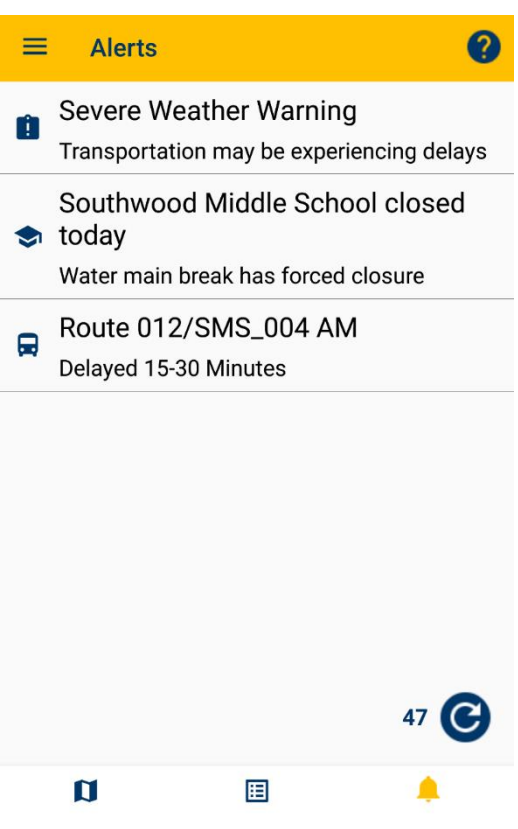

#### **Main Page – Map Tab**

• This tab shows bus and stop position for the selected student as well as ETA information.

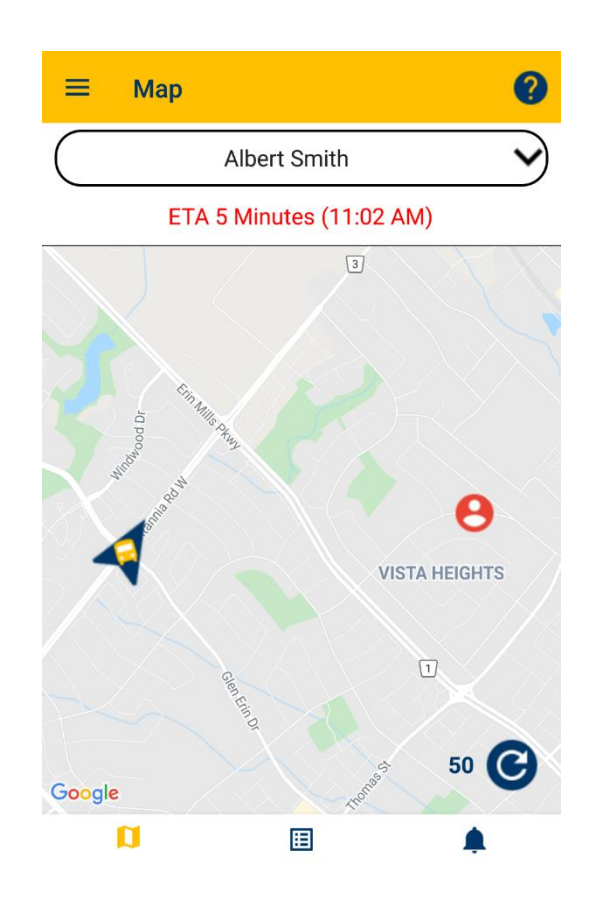

#### **Settings Page**

• The settings page can be accessed through the menu on the main page. Users can customize some features of their app here and also see information about their app.

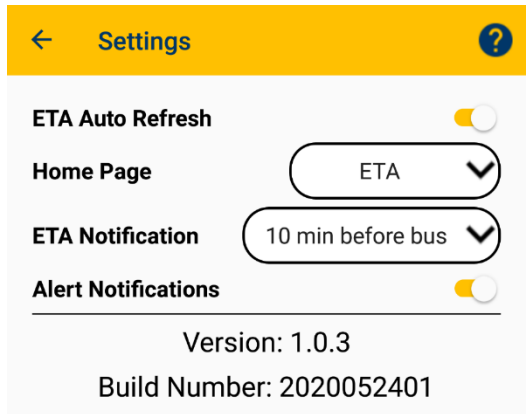

Subscriber Guid: 00000000-0000-0000-0000-000000000000

Player ID: 9d0e1421-56a0-4346-b74b-eb32fa15a0dd

## **Message Transportation Page**

- This page allows the parent to message transportation. They can select a specific student or select the "**Multiple Students**" option and send a message to transportation.
- Transportation can see and acknowledge the message (seen on the bottom right of the messages) on the **Chipmunk Message Manager** page in their BusPlanner Web.
- This page can be disabled by changing the settings in the school transportation department's BusPlanner Web database.

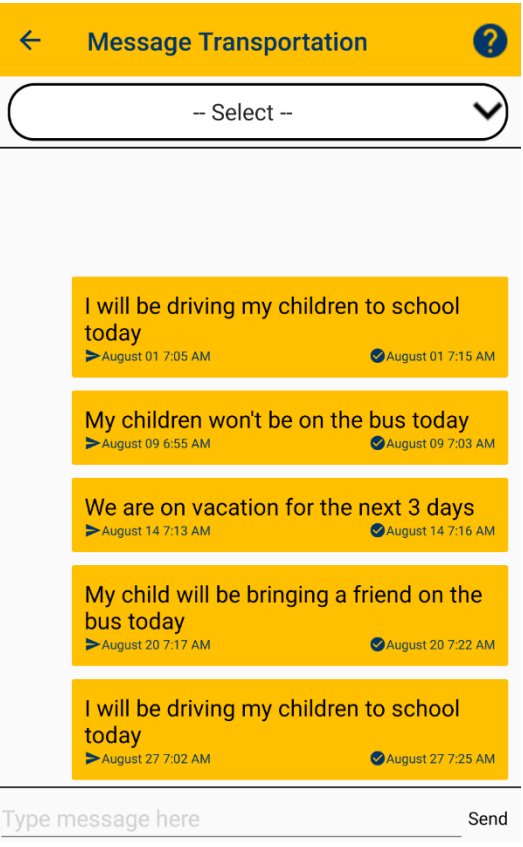